## **NUKI BRIDGE einbinden**

Wenn Sie NEO mit einem NUKI Bridge Plugin verwenden, können Sie diese und Ihre NUKI SMART LOCKS in das NEO-System einbinden.

## **Voraussetzung:**

Sowohl Ihre NUKI BRIDGE als auch Ihr NUKI SMART LOCK muss bereits mit der zugehörigen NUKI App vollständig eingerichtet und korrekt mit Ihrem NUKI SMART LOCK gepairt sein.

## **NUKI BRIDGE einbinden**

Öffnen Sie in der NUKI APP den Punkt Bridge verwalten. Hier können Sie die IP Adresse Ihrer NUKI BRIDGE und den Token einsehen. Bitte notieren Sie IP und Token und klicken Sie so lange weiter, bis Sie erneut auf dem Startbildschirm Ihrer NUKI App angelangt sind. Solange Sie sich im Menüpunk "Bridge verwalten" in der NUKI App befinden, ist Ihre NUKI BRIDGE im Wartungszustand und kann nicht in NEO integriert werden. Stellen Sie vor dem Anlegen im CREATOR auch sicher, dass Ihre NUKI BRIDGE nicht mehr blinkt.

Öffnen Sie nun den Gerätemanager und klicken im Tab Gateways auf Neues Gateway. Vergeben Sie einen Namen für Ihre NUKI BRIDGE und wählen unter Typ NUKI BRIDGE aus. Tragen Sie anschließend die zuvor notierte IP-Adresse und den Token ein und klicken Sie auf speichern.

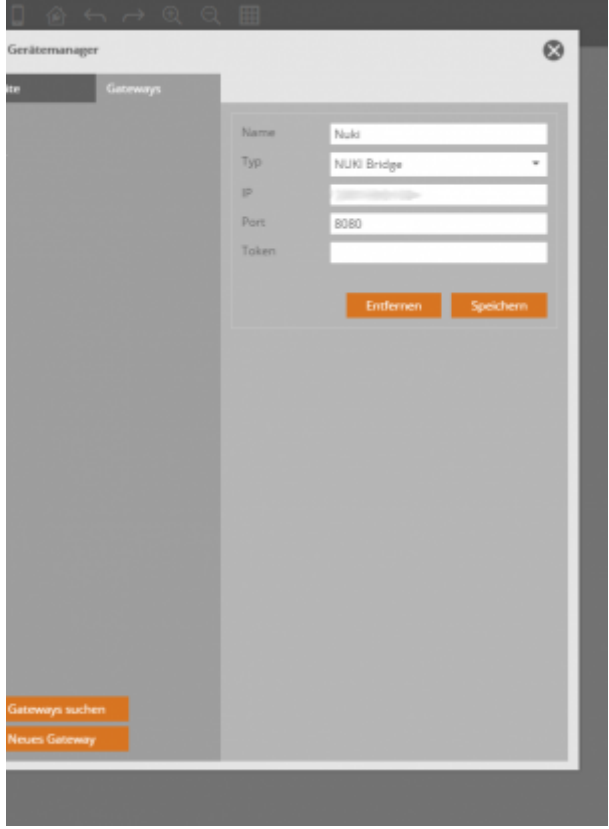

[→ NUKI SMART LOCK integrieren](http://doku.mediola.com/doku.php?id=de:creator:ui-menu-devicemanager-nukidevice)

Last update: 2019/12/18 de:creator:ui-menu-devicemanager-nukiimport http://doku.mediola.com/doku.php?id=de:creator:ui-menu-devicemanager-nukiimport 09:50

From:

<http://doku.mediola.com/>- **Dokumentationen**

Permanent link: **<http://doku.mediola.com/doku.php?id=de:creator:ui-menu-devicemanager-nukiimport>**

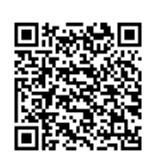

Last update: **2019/12/18 09:50**